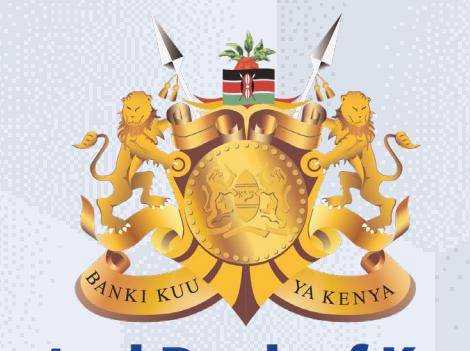

#### **Central Bank of Kenya**

# **Supplier Portal guide-Microsoft edge**

## **Is your user account already activated?**

# **If Yes**

Please use the link <https://myapplications.microsoft.com/?tenantId=centralbank.go.ke> to login into the CBK Supplier Portal

# **If No**

Please follow the steps in this guide to perform the activation of your user account.

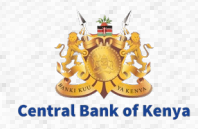

## **Welcome to the iSupplier activation portal guide for Central Bank of Kenya**

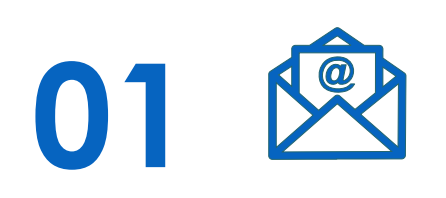

Hope you have received an invitation email from Central Bank of Kenya for the account activation.

**FRE 02**

This document is a step by step guide that will take you through the activation process of your organization on the **Central Bank of Kenya New iSupplier portal.** 

 $\underline{\mathsf{S}}$ **03**

Once you follow all the steps as instructed in this guide, your organization will be activated on the **New iSupplier portal of the Central Bank of Kenya.**

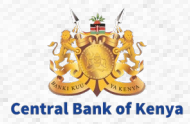

Supplier Portal guide-Microsoft edge 3

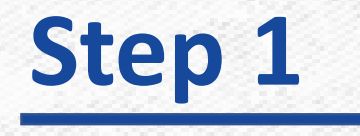

Check for an **invitation email from Central Bank of Kenya** in the mail you provided for the registration. The email content would look similar as shown in the below screenshot, follow the steps as guided.

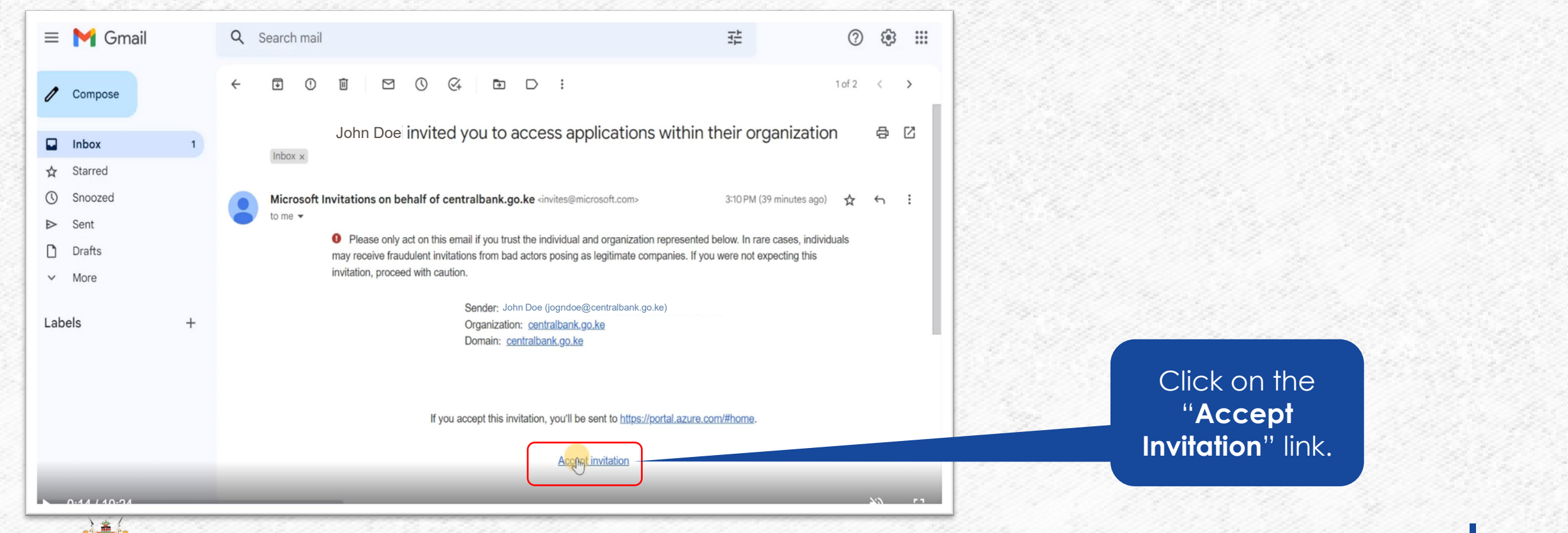

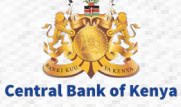

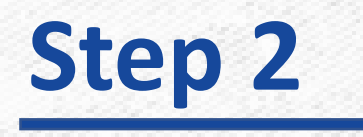

**Central Bank of Kenya** 

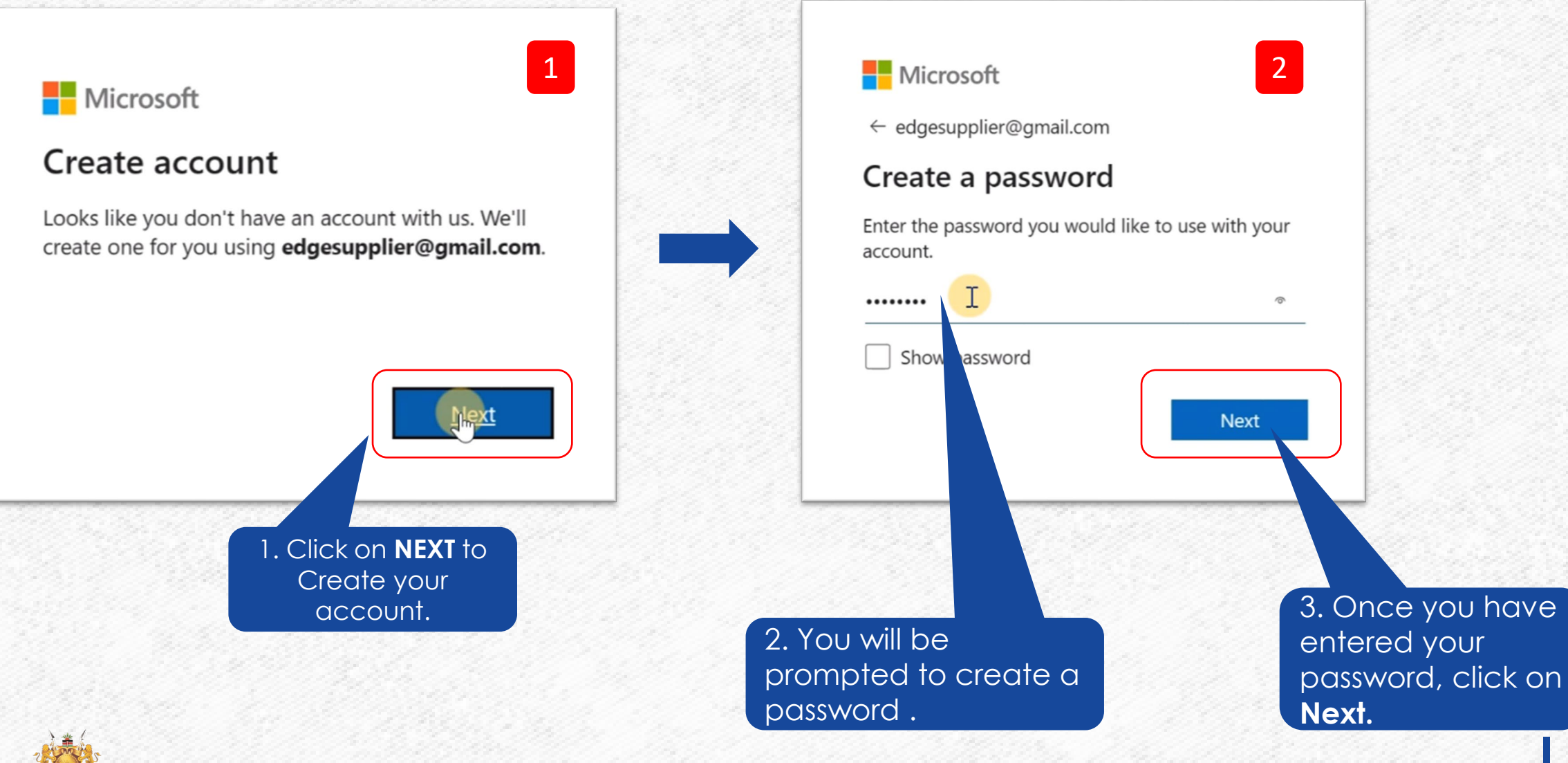

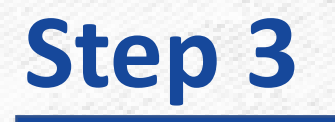

**You are now supposed to verify your email, Once you have created your password, you will receive a verification code on your email as shown in the below screenshot**

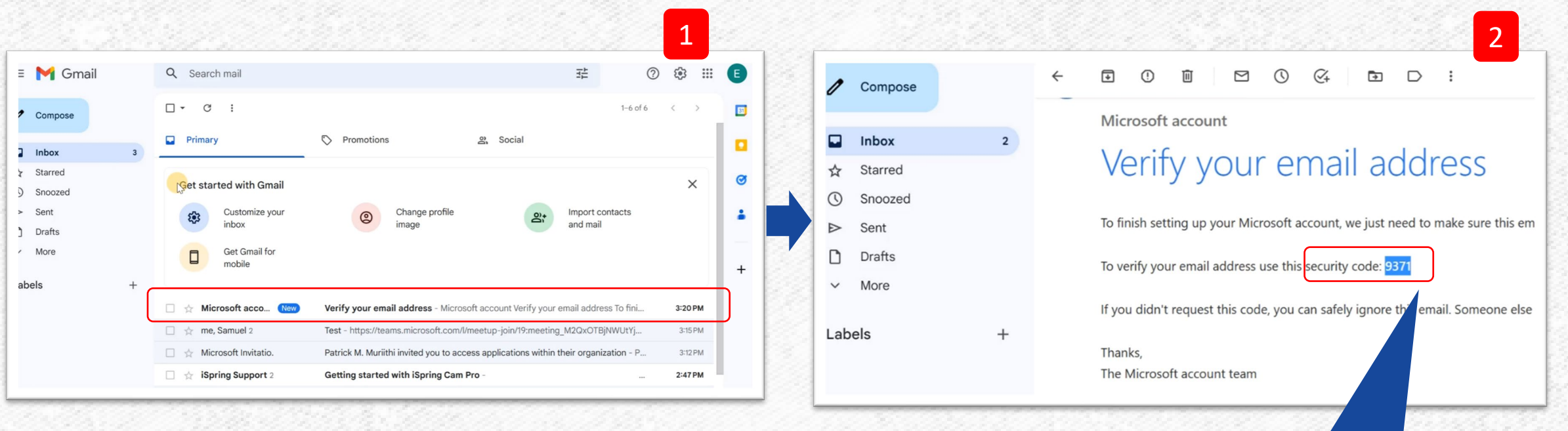

Copy the security code as shown.

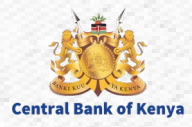

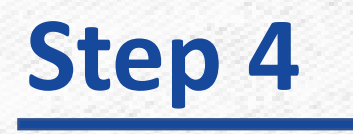

**Central Bank of Kenya** 

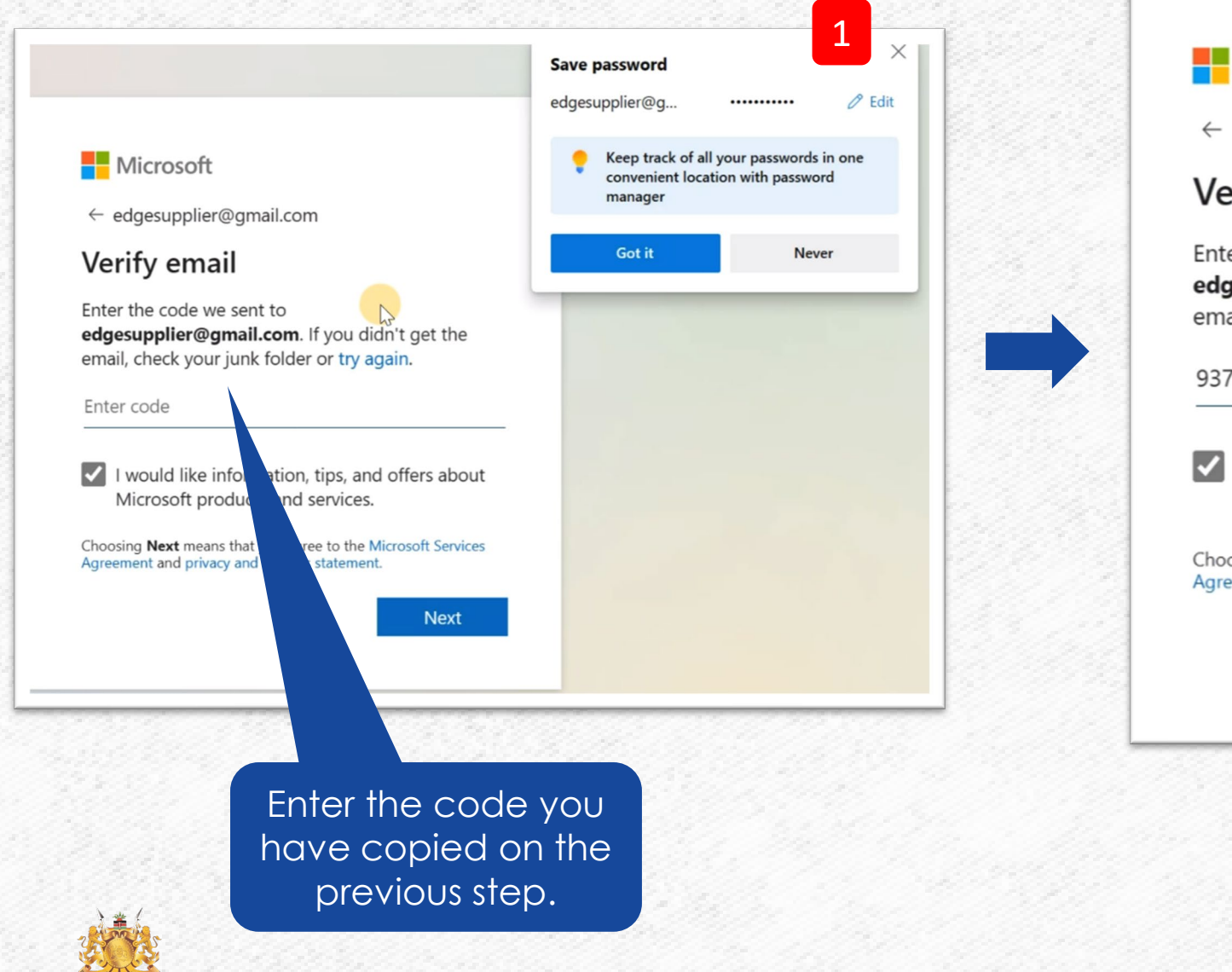

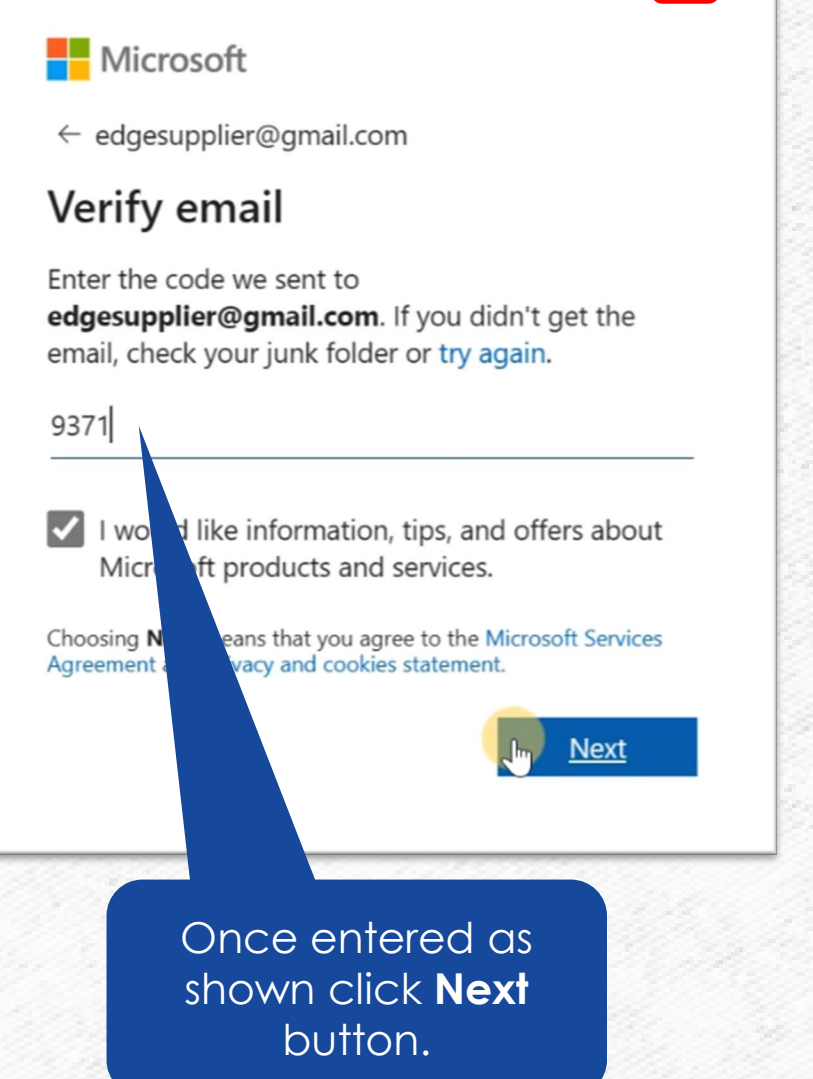

2

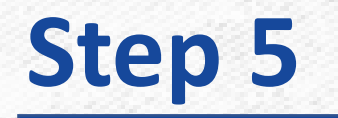

#### **Once you have entered the code on the previous step you will be required to solve a puzzle**

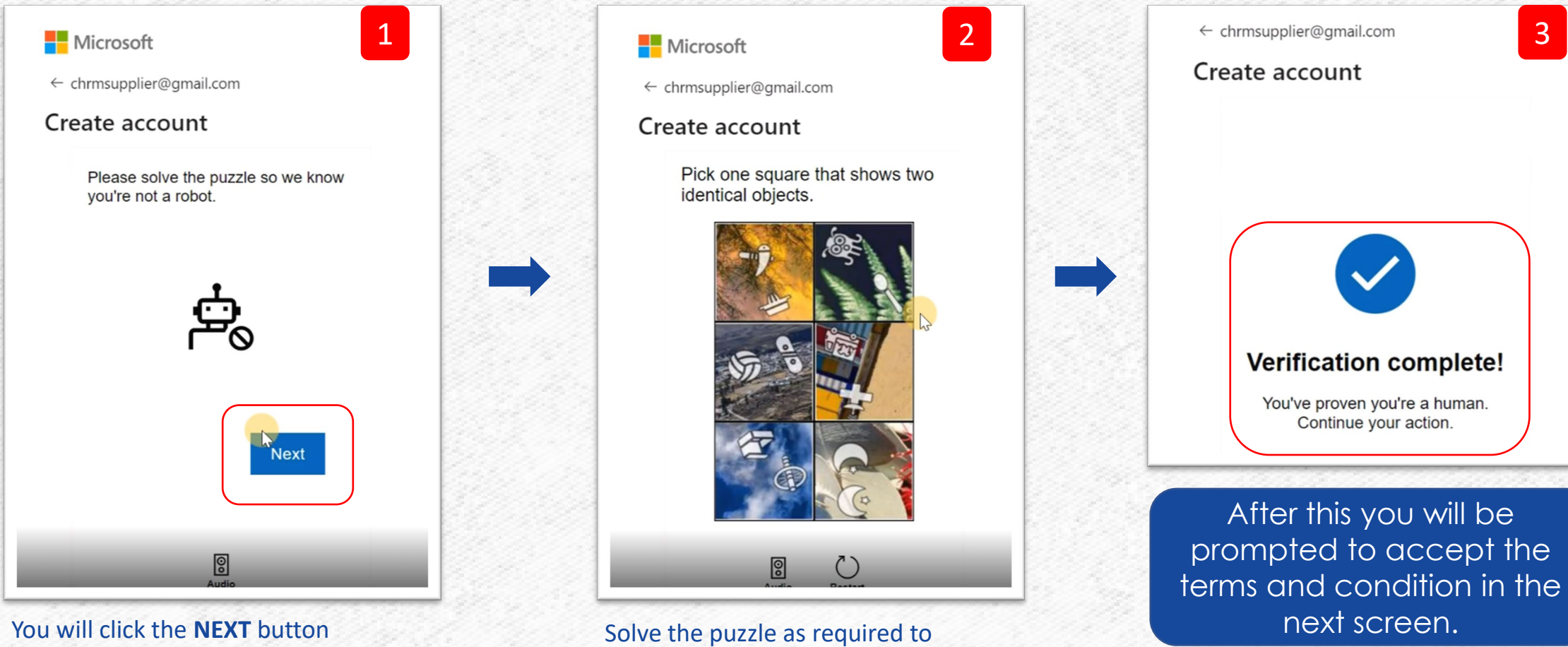

complete the verification

for the puzzle.

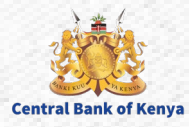

#### Permission requested by:

 $_{c}$  centralbank.go.ke centralbank.go.ke

By accepting, you allow this organization to:

 $\vee$  Receive your profile data

Your profile data means your name, email address, and photo

 $\vee$  Collect and log your activity

Your activity data means your access, usage, and content associated with their apps and resources

 $\vee$  Use vour profile data and activity data

This data may be used with your access and use of their apps and resources, as well as to create, control, and administer an account according to their policies

You should only accept if you trust centralbank.go.ke. centralbank.go.ke has not provided a link to their privacy statement for you to review. You can update these permissions at https://myaccount.microsoft.com/organizations Learn More

This resource is not shared by Microsoft.

Cancel

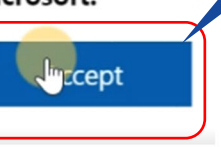

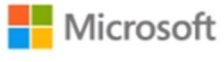

 $\begin{array}{|c|c|c|c|c|c|c|c|c|}\hline \textbf{1} & \textbf{2} & \textbf{2} & \textbf{$ 

edgesupplier@gmail.com

#### More information required

Your organization needs more information to keep your account secure. Before making changes to your security info you must complete multifactor authentication.

#### Use a different account

Learn more

Read and accept

the Terms and

button.

Conditions and

click the **Accept** 

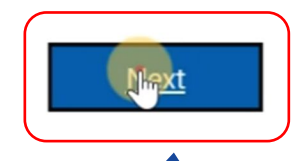

Once you click on **Next** you will be taken to an additional security verification.

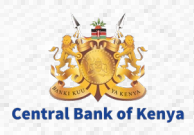

#### **If you encounter below screen, select 'I want to set up a different method' as shown below.**

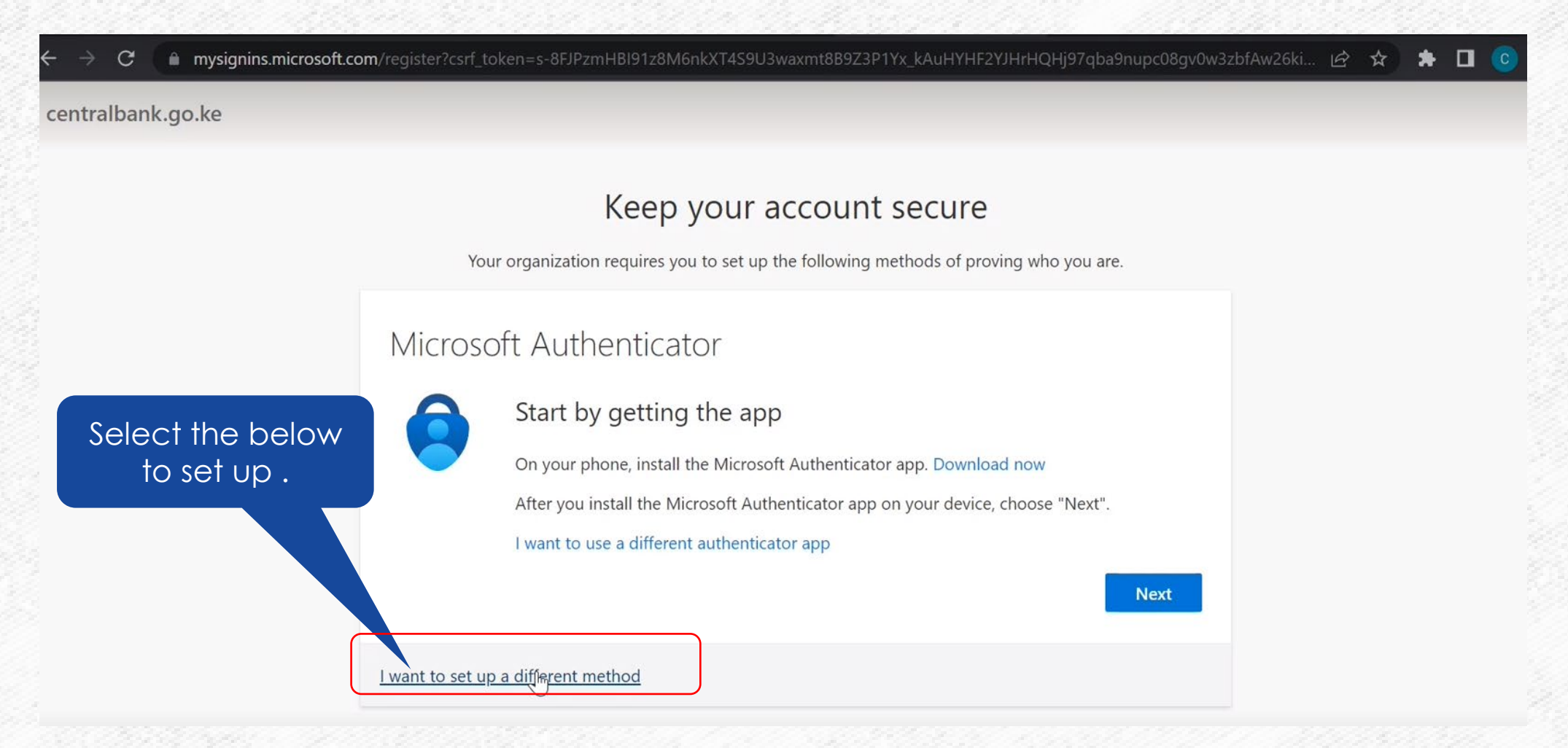

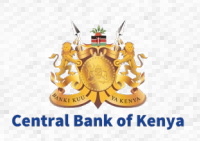

**Central Bank of Kenya** 

**Select your authentication method as phone by selecting from the drop down as shown.**

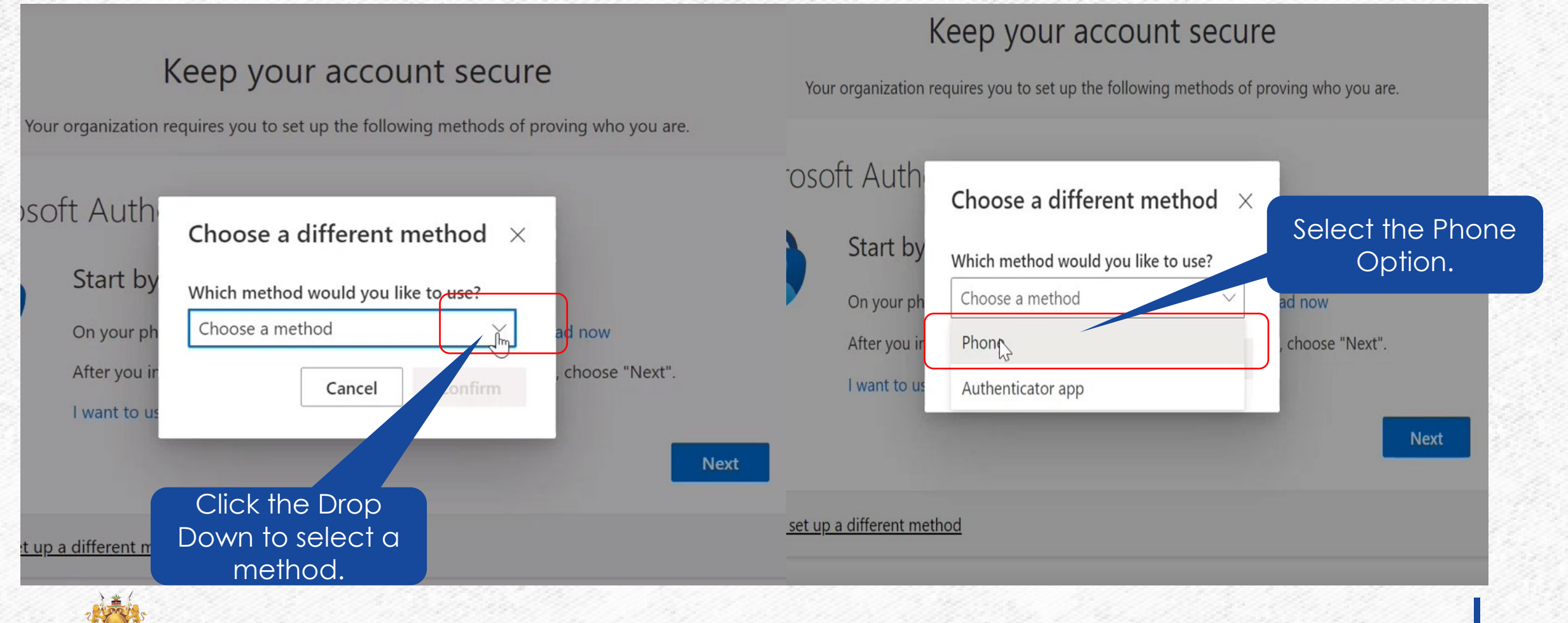

#### Supplier Portal guide-Microsoft edge 11

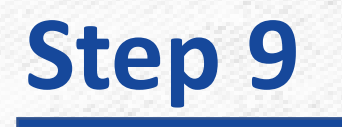

As an additional security verification you will be prompted to add your **phone number** as shown on the below screen

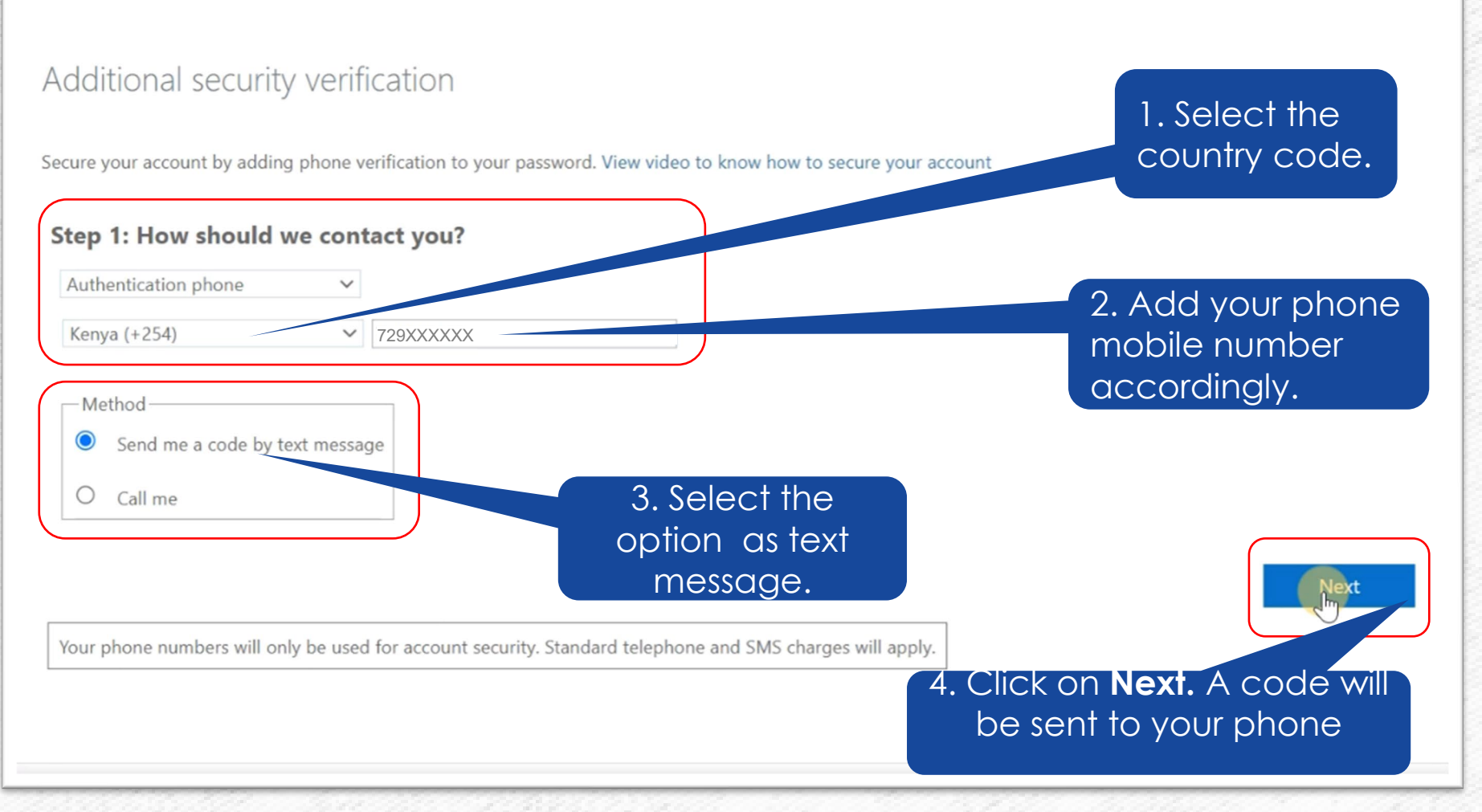

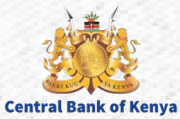

### **Step 9…Continues**

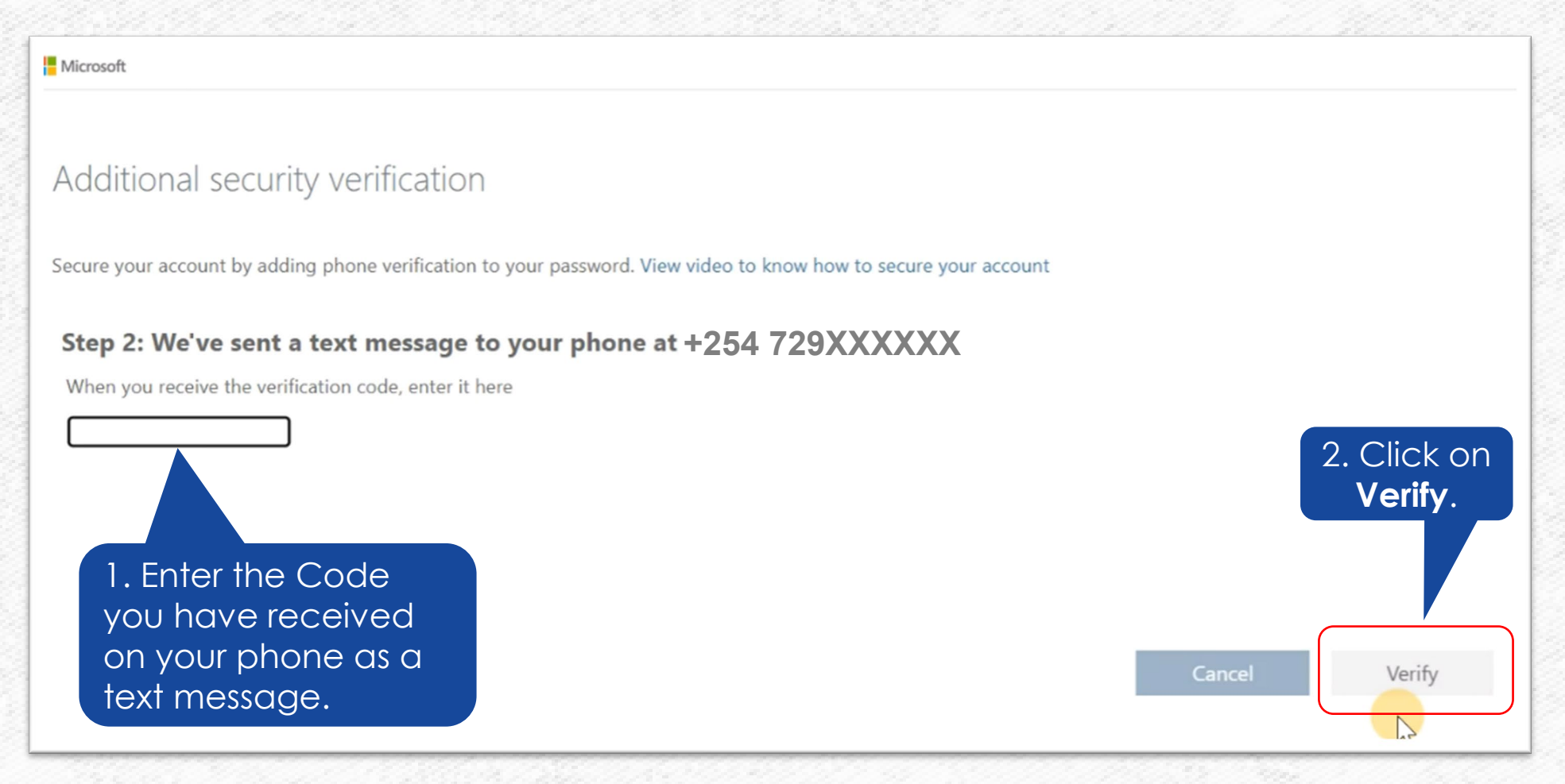

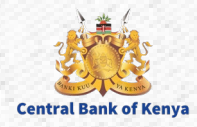

## **Step 9…Continues**

#### This page will appear confirming your **successful verification** as shown below.

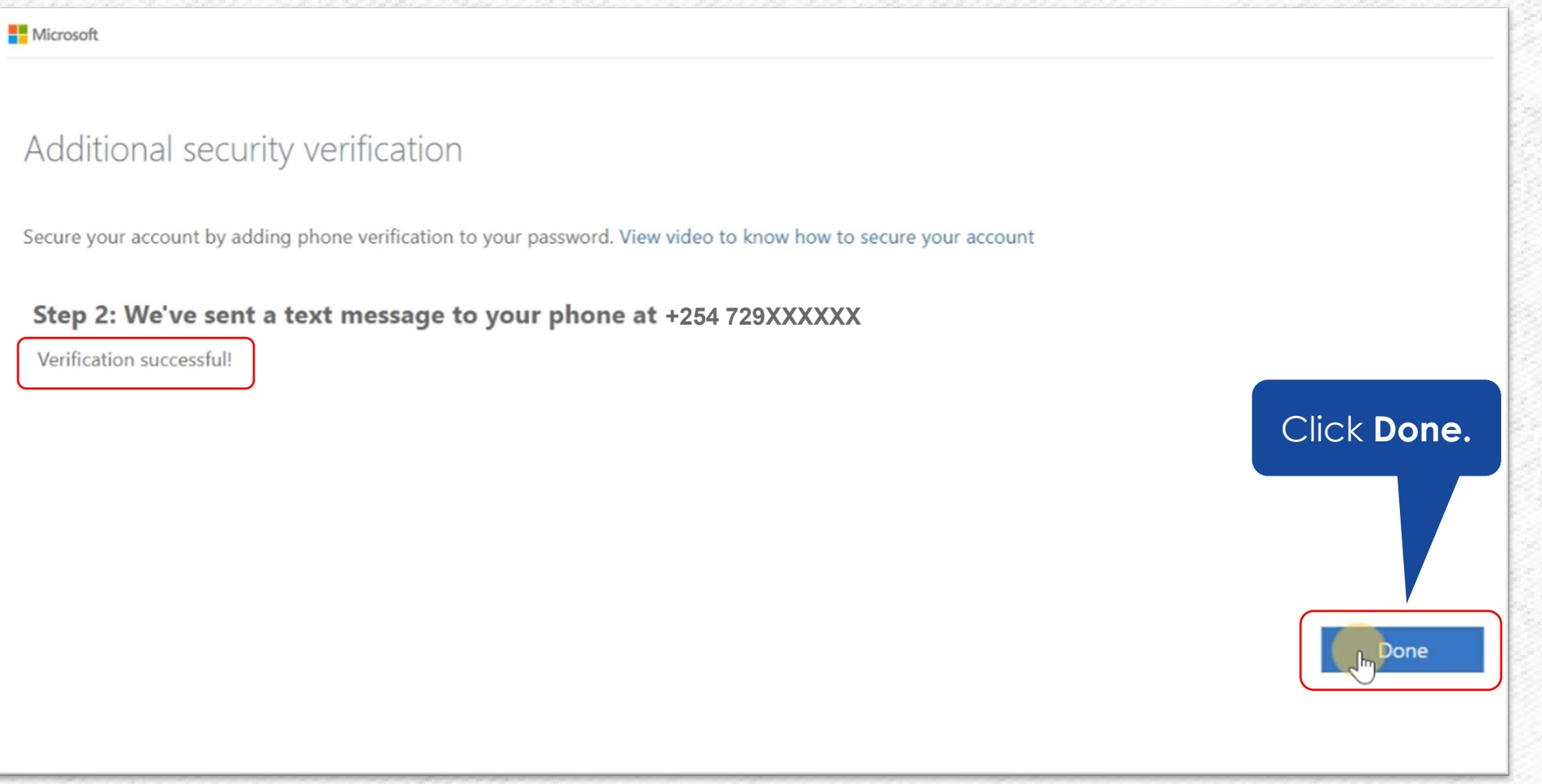

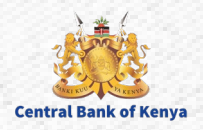

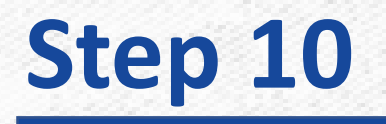

#### After successful verification you will be routed to **the apps dashboard** as shown below

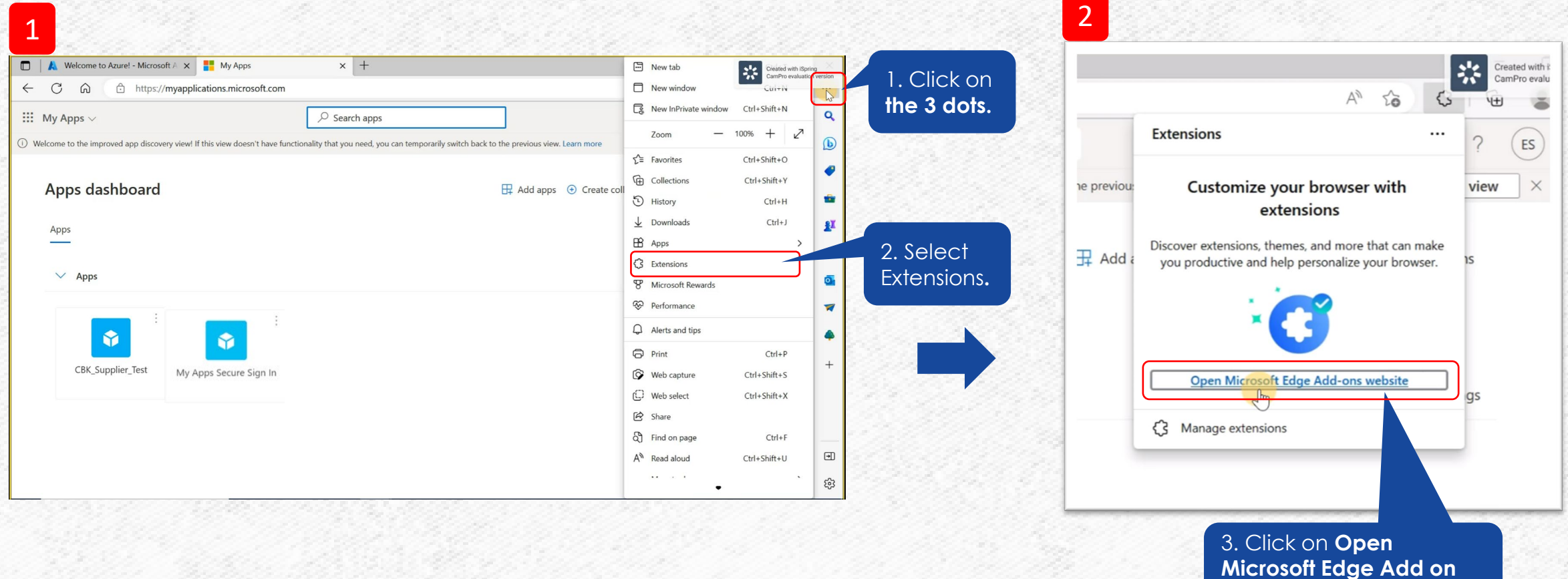

**Central Bank of Kenya** 

**website.**

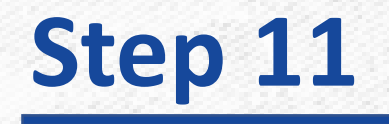

#### Once you have clicked **Microsoft Edge Add on website** below screen will appear

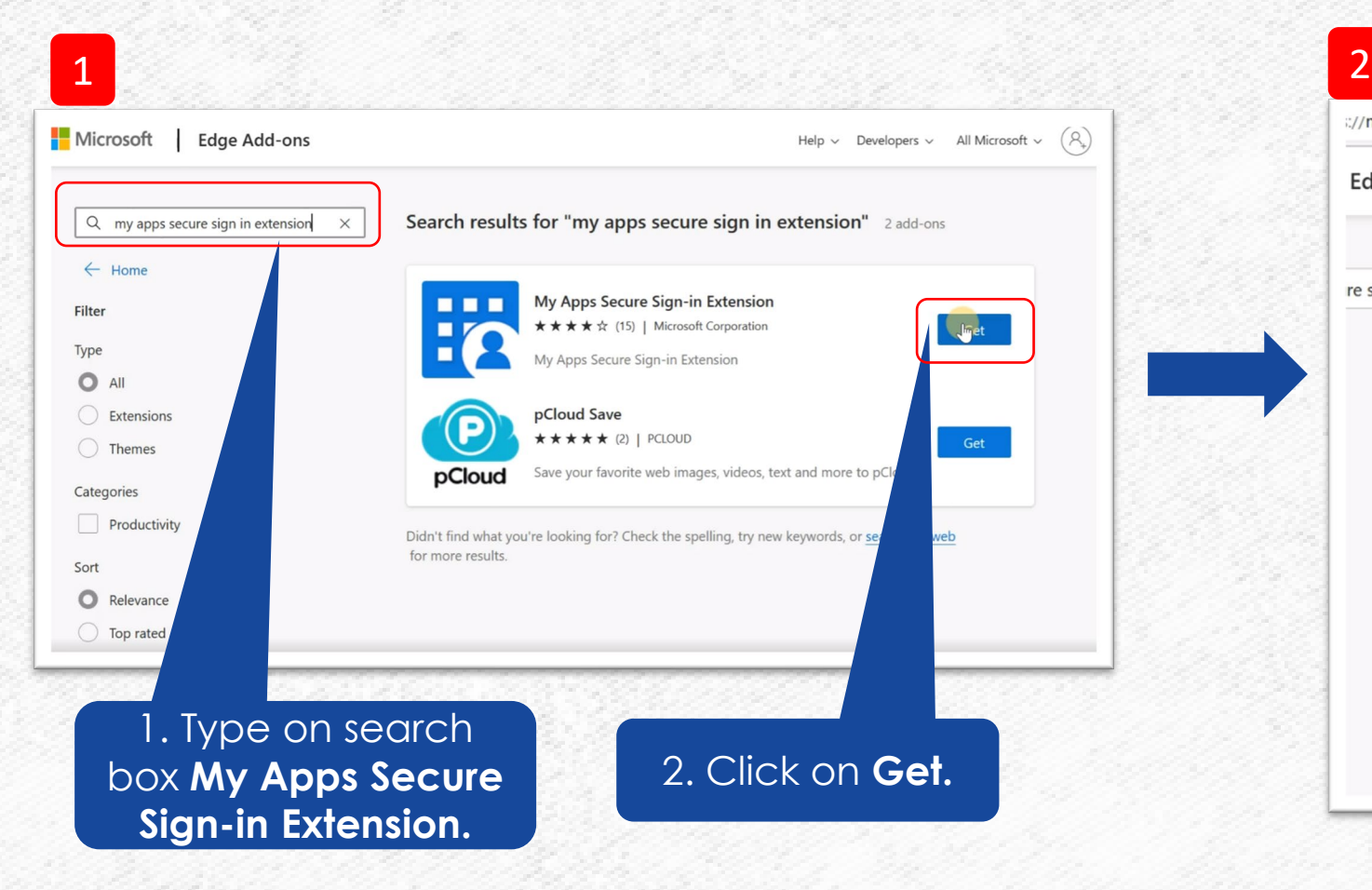

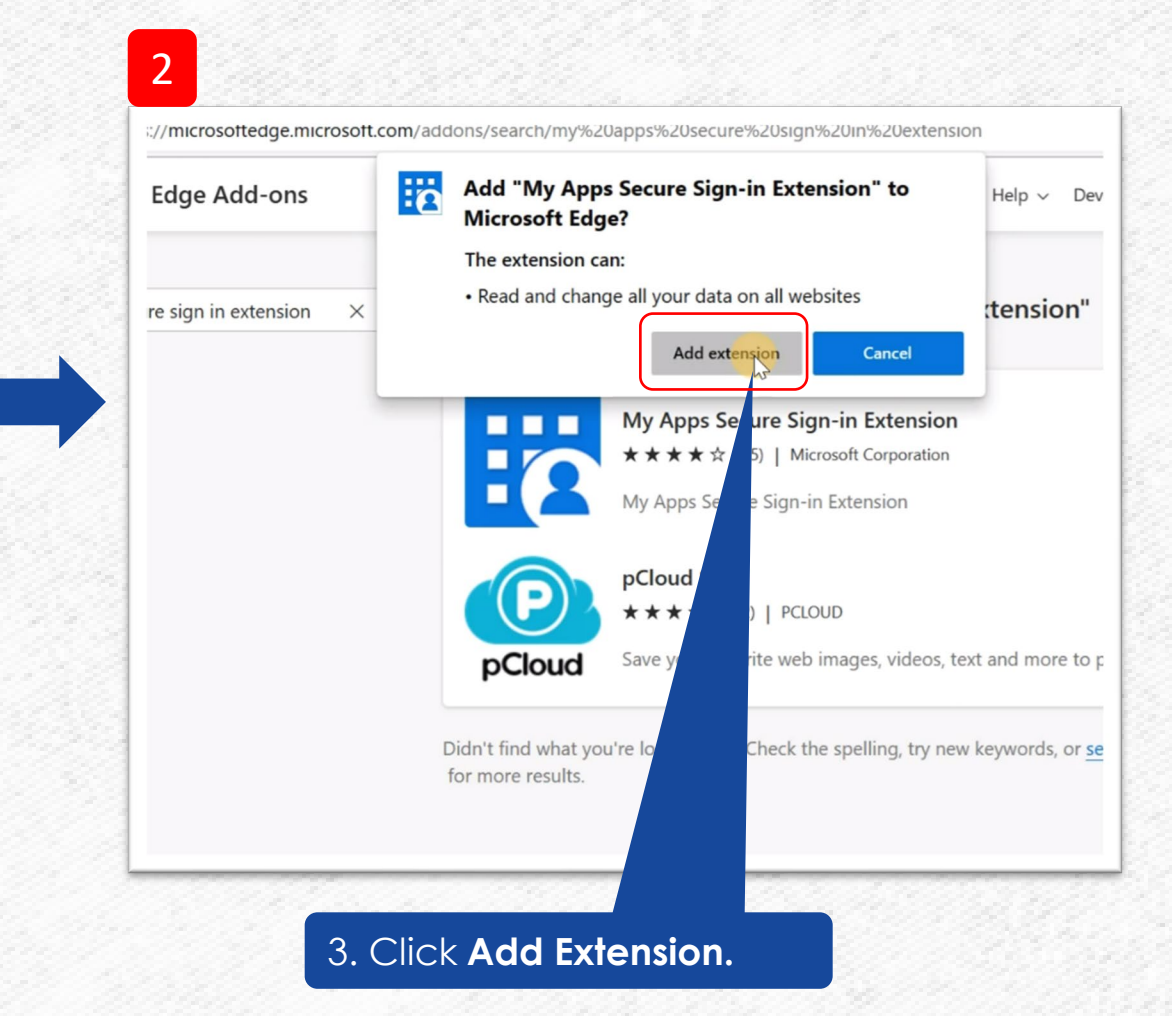

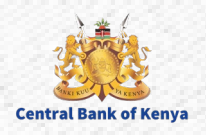

## **Step 11…Continues**

#### Sign-in Extension now has been added to Microsoft Edge browser **C** as shown below.

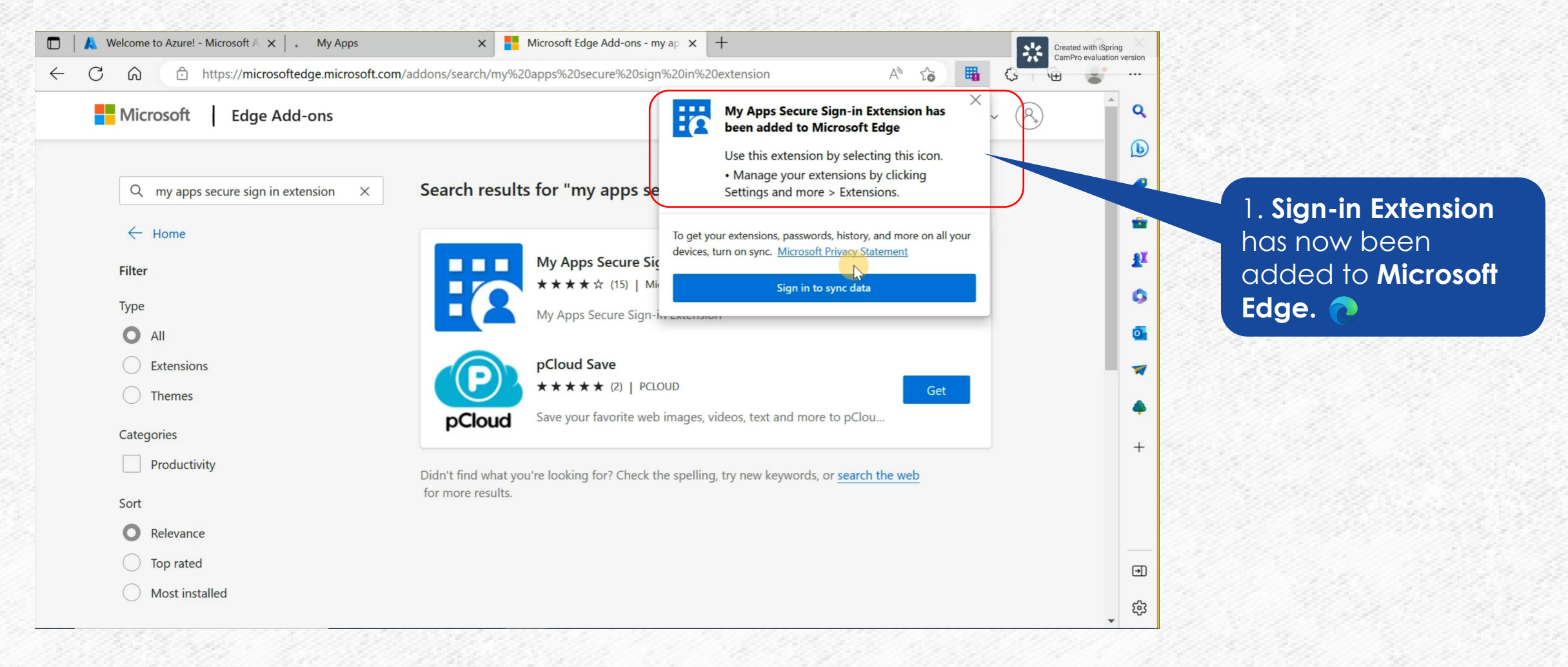

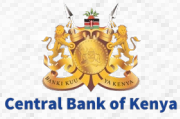

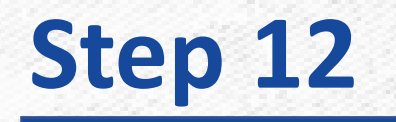

#### Switch to my apps TAB to sign into the extension as shown

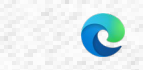

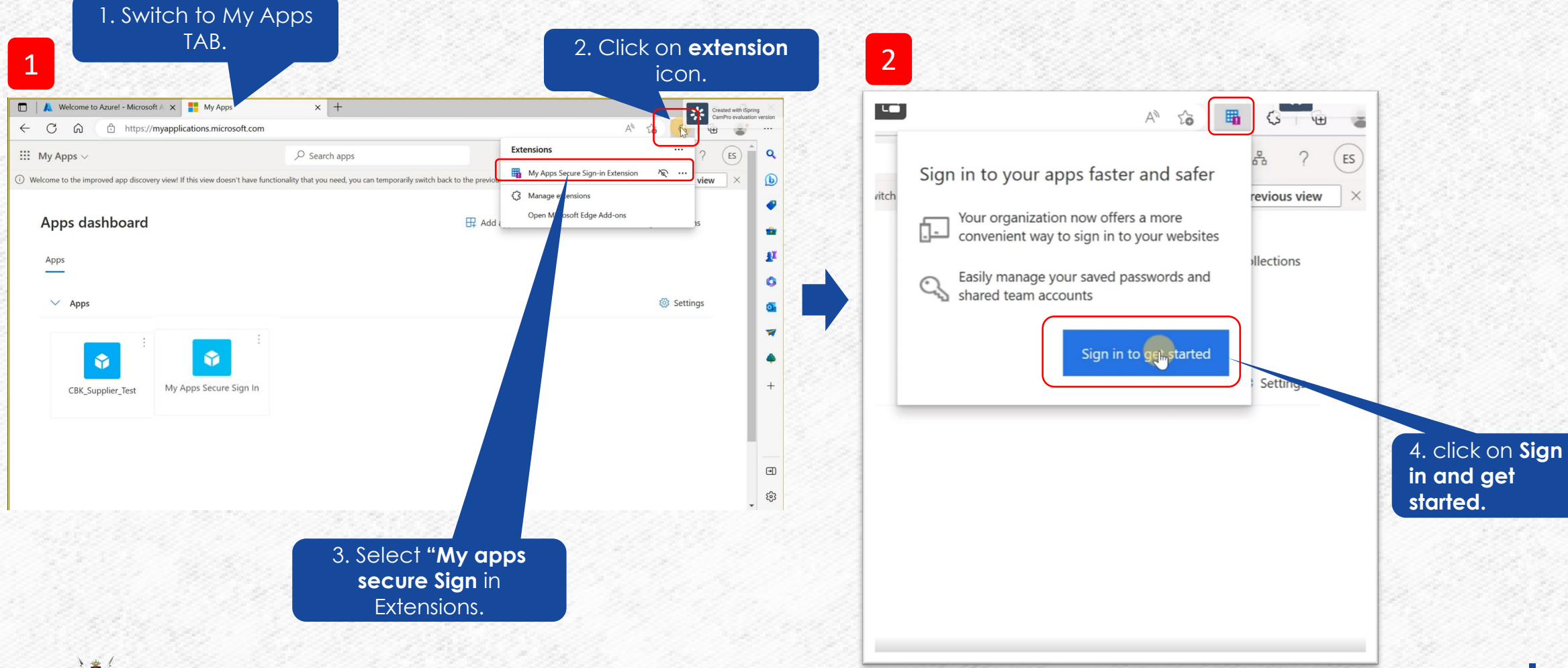

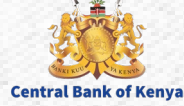

Once you have clicked **Sign in to get started** below screen will appear to confirm you have successfully been signed in

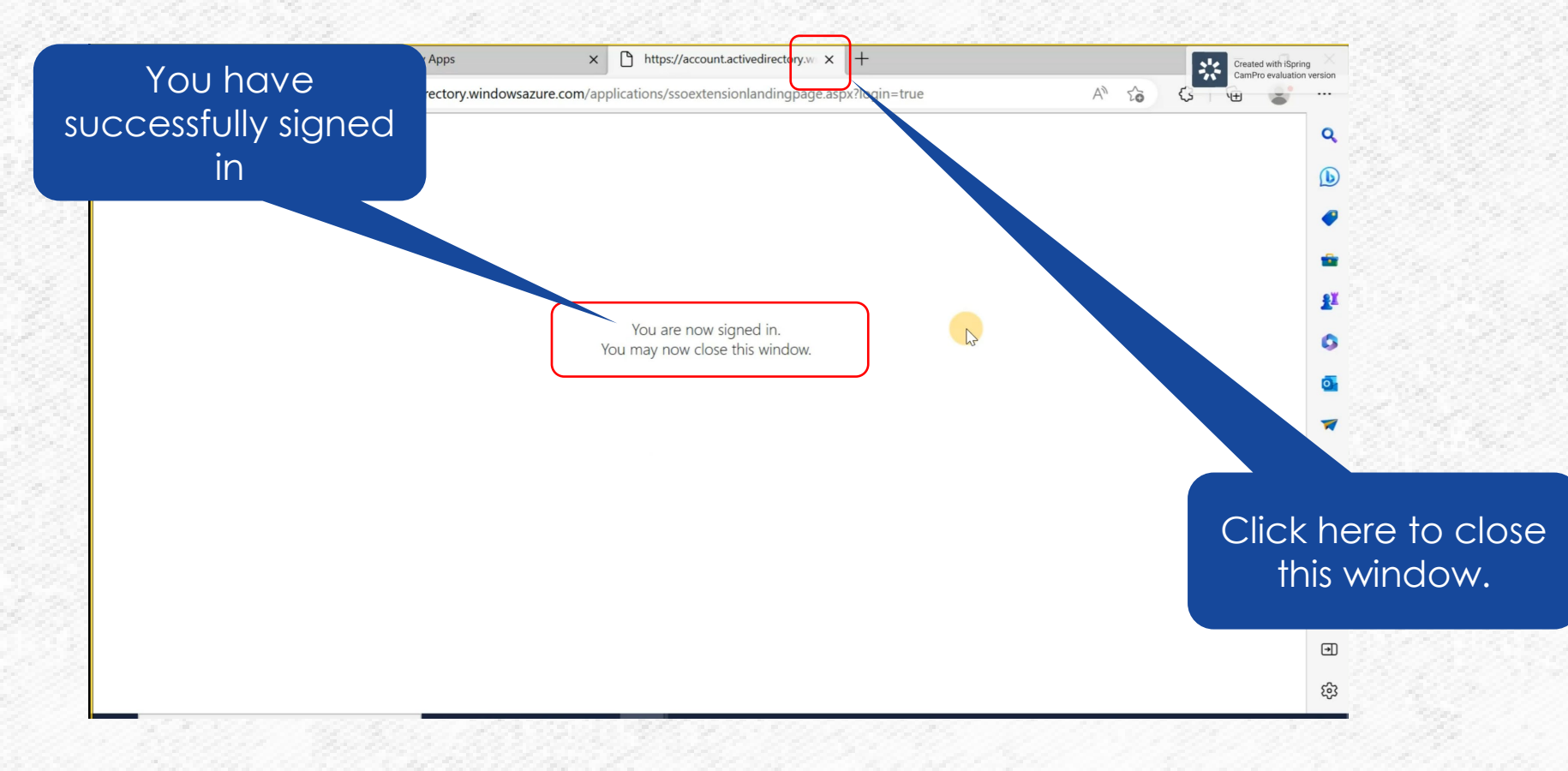

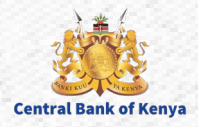

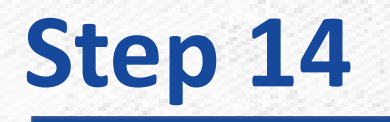

#### Once you have **Signed In** you are now ready to access the application.

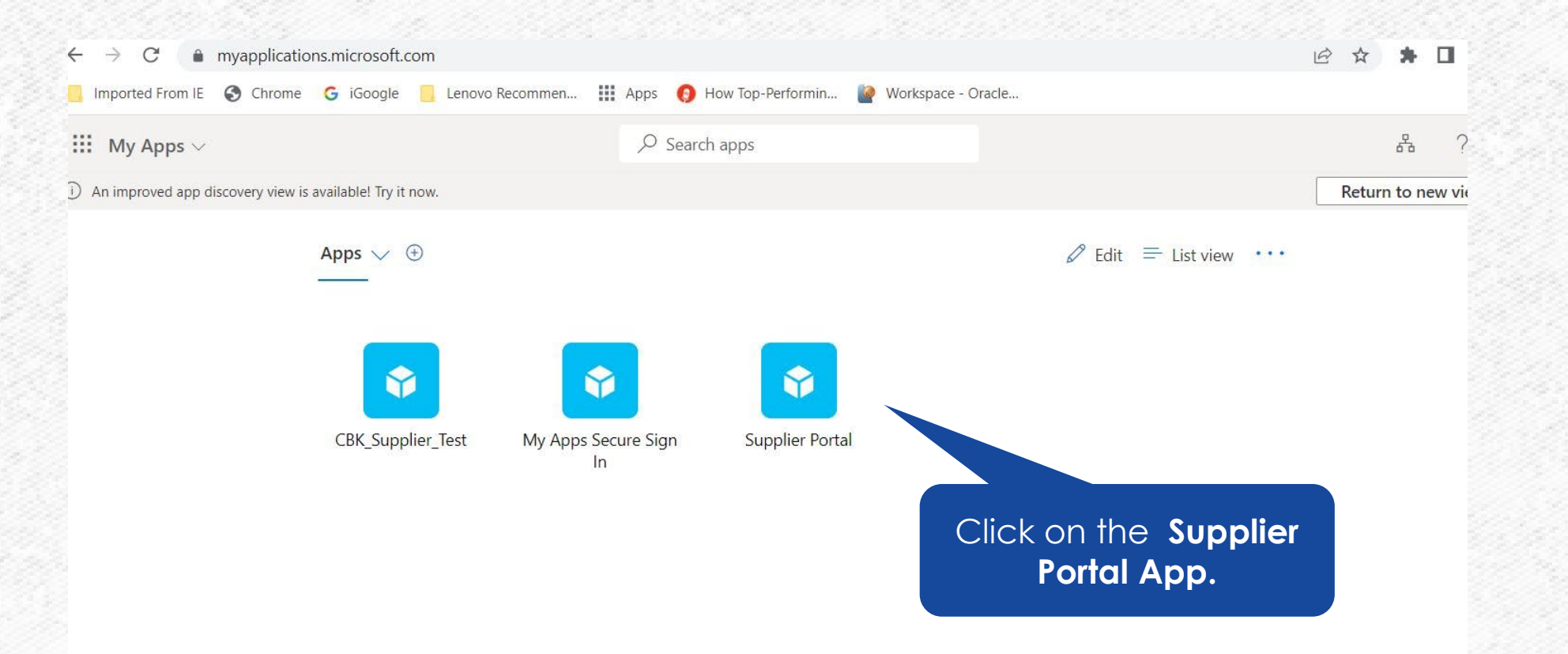

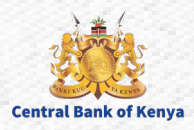

#### **Congratulations! You are now logged on CBK portal. Thank you for following the steps.**

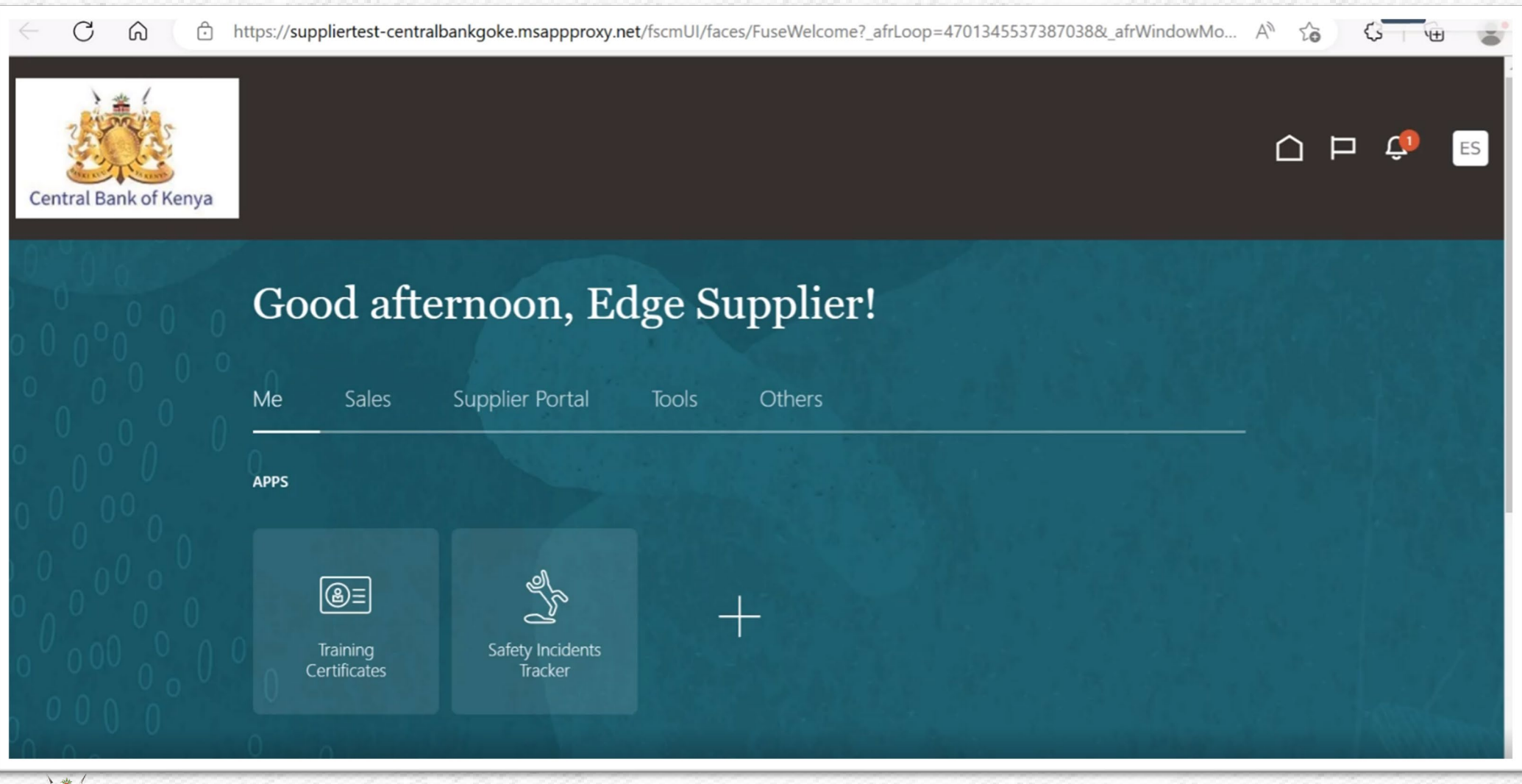

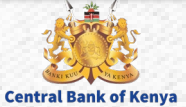

### **Access denied error**

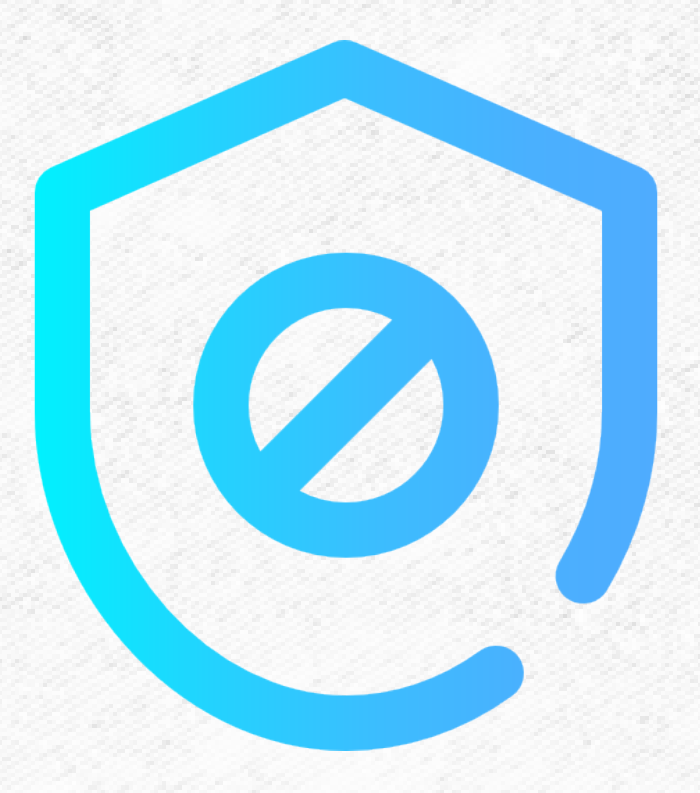

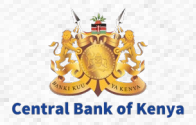

#### **Access denied error**

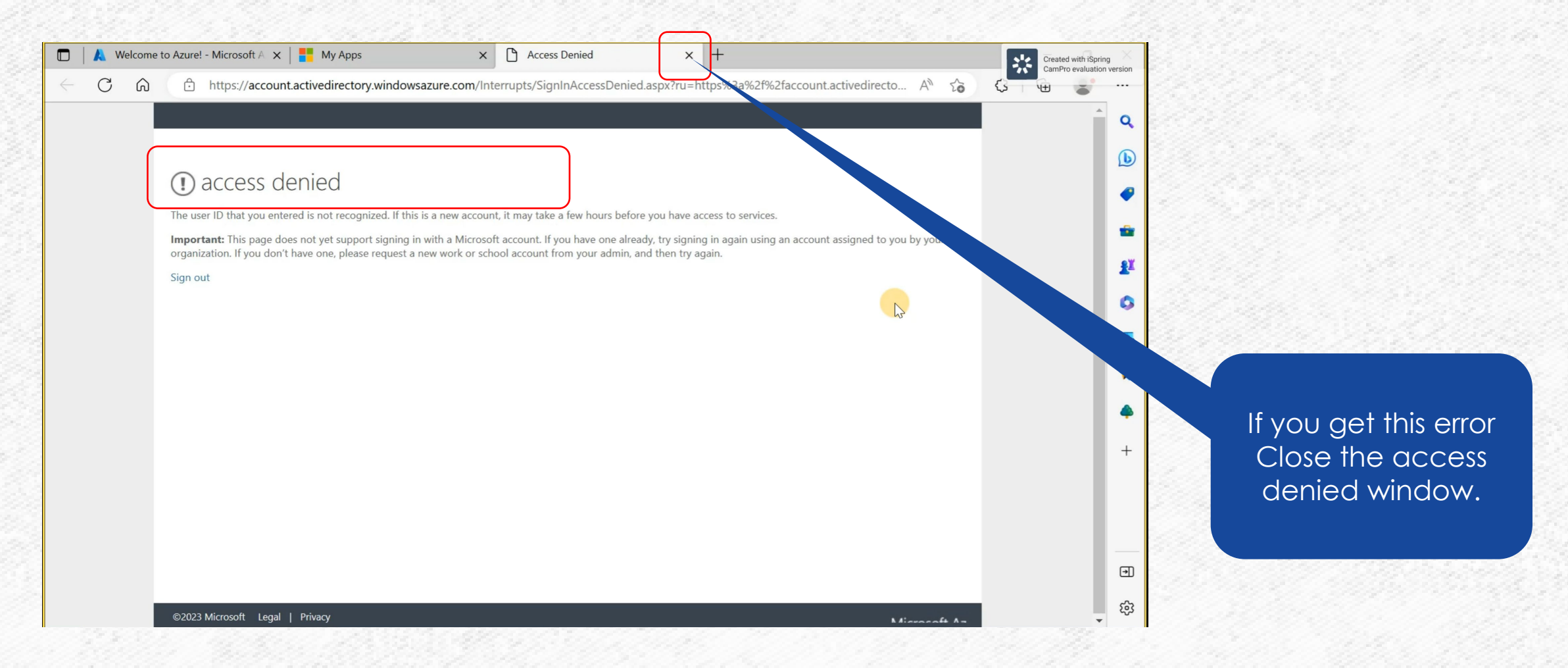

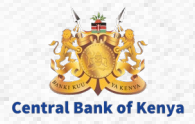

#### Click on My Apps Secure Sign In

**Central Bank of Kenya** 

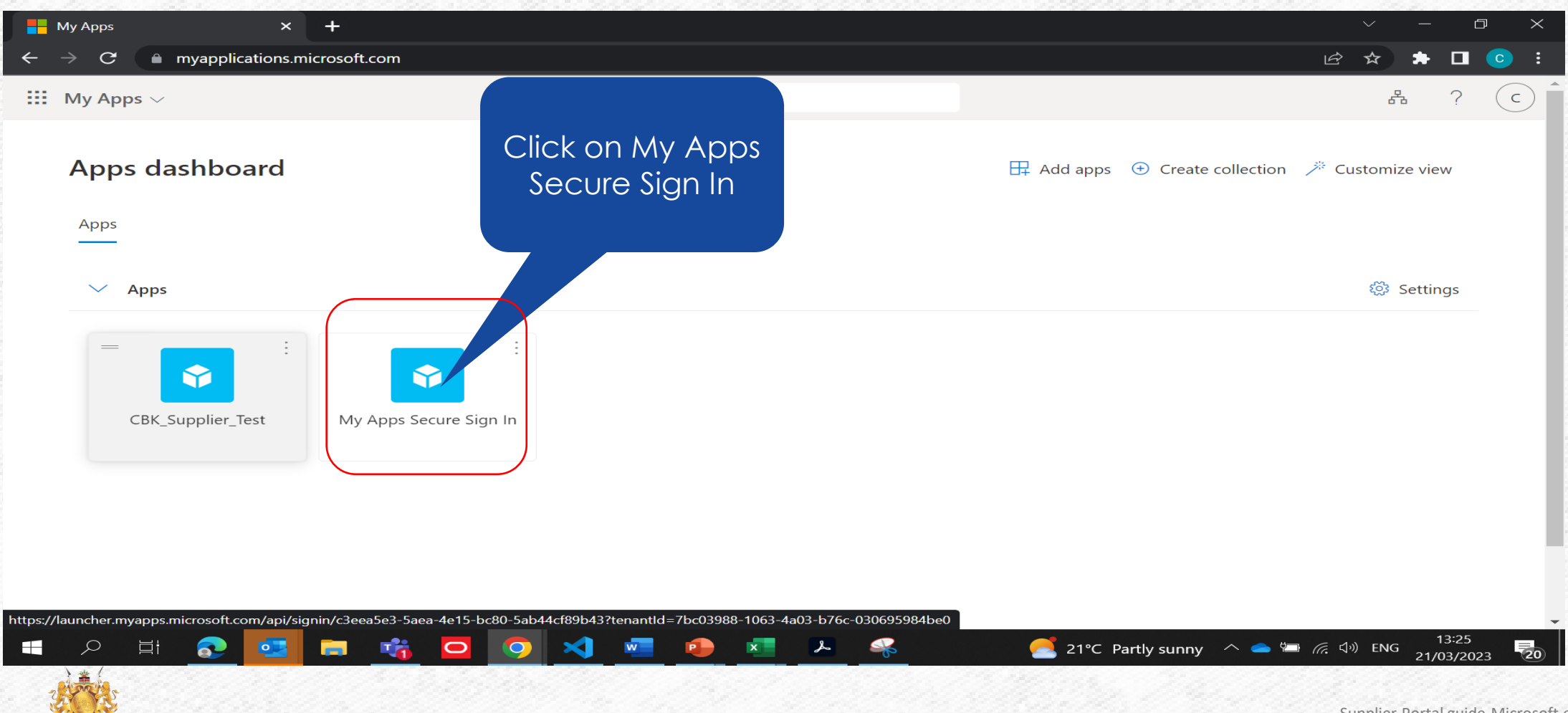

#### You will be prompted to sign in

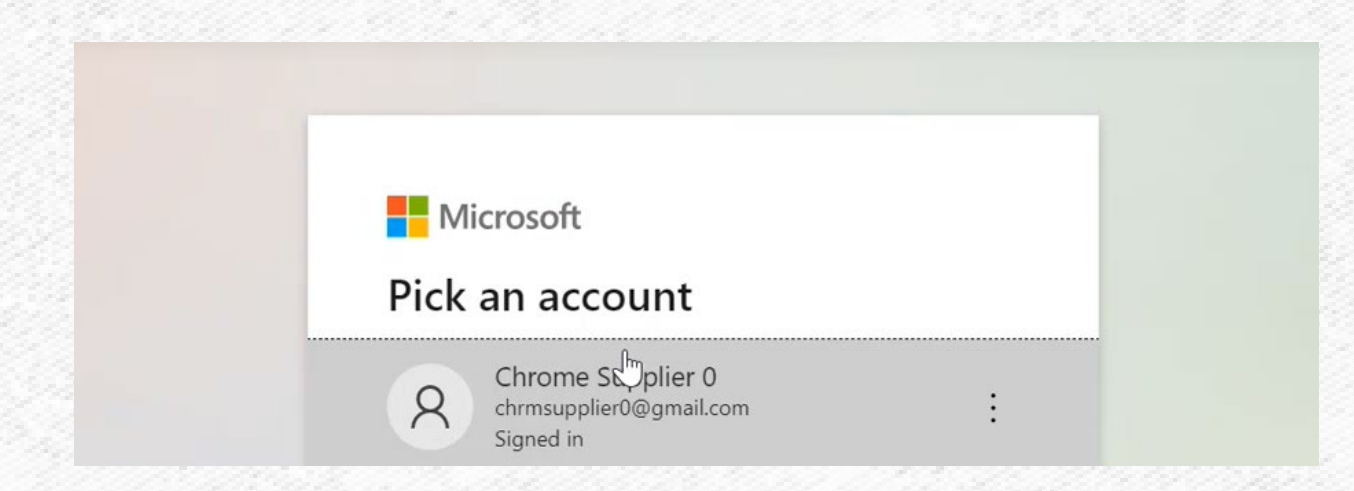

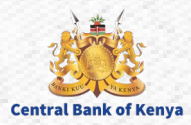

#### Once the sign in is successful you are now ready to access the My Supplier Application

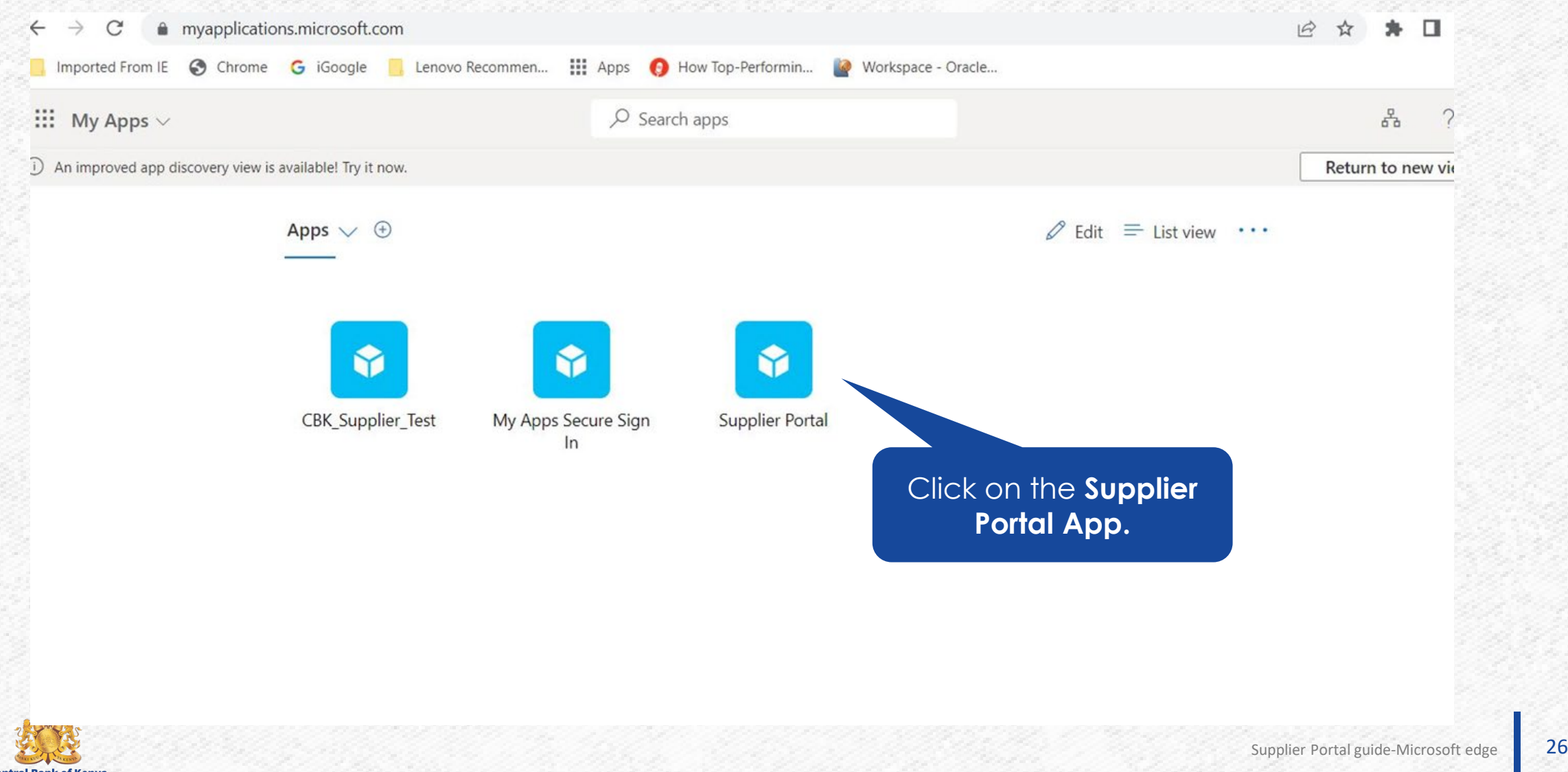

#### **Congratulations! You are now logged on CBK portal. Thank you for following the steps.**

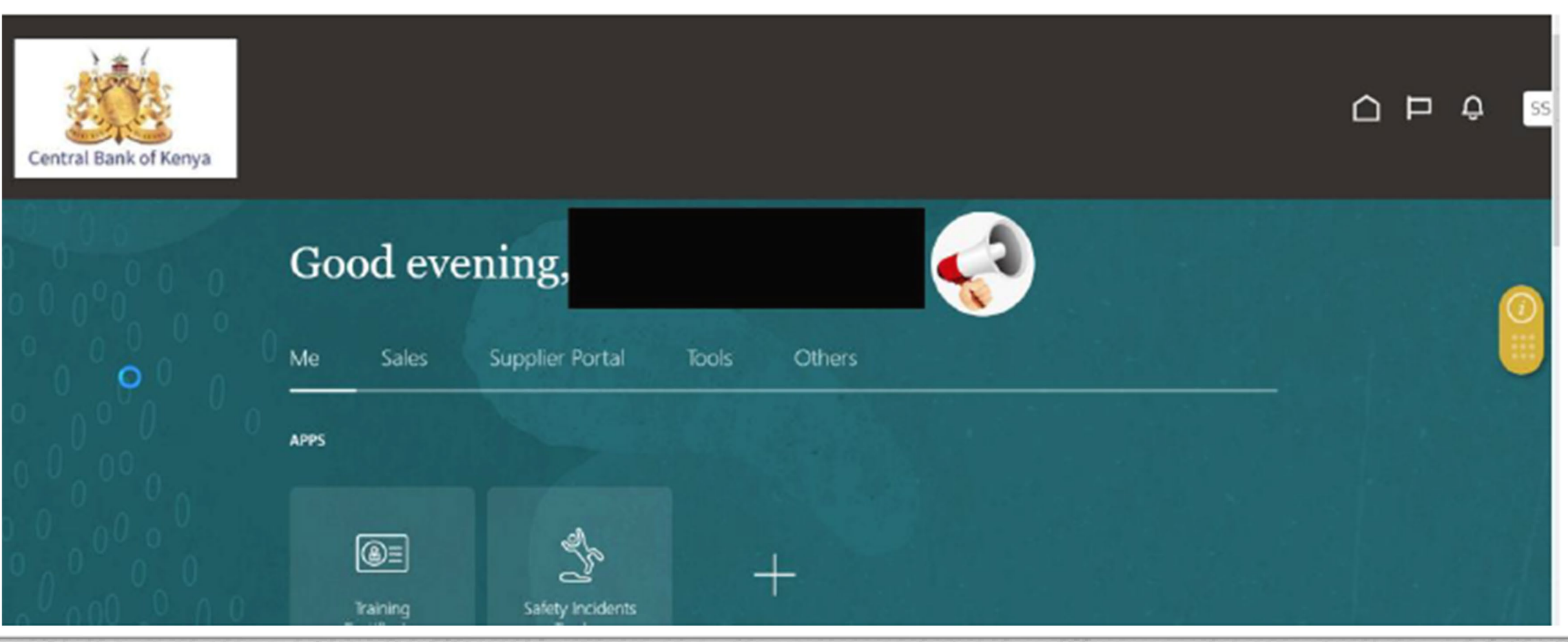

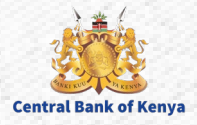

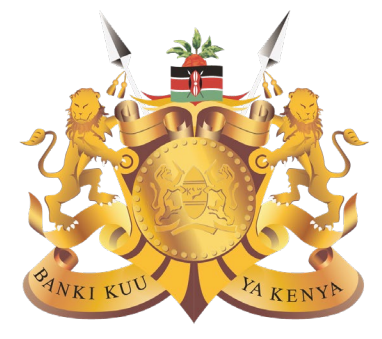

#### **Central Bank of Kenya**